# **MidPoint Easy Install**

- [Introduction](#page-0-0)
	- [PRE-REQUISITES](#page-0-1)
	- [Java SE Development Kit 11](#page-0-2)
- [MidPoint Easy Install on Linux](#page-0-3)
	- [GUIDE:](#page-0-4)
		- [Download midPoint 4.0 binary](#page-0-5)
		- [Deploy midPoint](#page-1-0)
- [MidPoint Easy Install on Windows:](#page-1-1)
	- [GUIDE:](#page-1-2)
		- [Download midPoint 4.0 binary](#page-1-3)  $\bullet$
		- [Deploy midPoint](#page-1-4)
	- [MidPoint Easy Install using Docker](#page-2-0)
		- [PRE-REQUISITES](#page-2-1)
		- [GUIDE](#page-2-2)
			- [Create container:](#page-2-3)
			- [Start and Stop container](#page-2-4)
- [MidPoint as Windows service](#page-2-5)
	- [Download midPoint 3.7 binary](#page-2-6)
	- [Install MidPoint as windows service](#page-3-0)
	- [Start and Stop service](#page-3-1)
- [Post-Installation Steps](#page-3-2)

## <span id="page-0-0"></span>Introduction

This part describes the steps required to deploy [midPoint Identity and Access Management](https://evolveum.com/midpoint) from a binary distribution. MidPoint is a Java web application distributed in a form of WAR archive. All that is essentially needed is to run suitable script. This guide provides instructions to run midPoint using Spring Boot and also Docker container.

```
G)
```
Spring Boot feature is available from MidPoint version 3.7.

You can run midPoint from linux based environment and also from Windows environment.

## <span id="page-0-1"></span>PRE-REQUISITES

# <span id="page-0-2"></span>**Java SE Development Kit 11**

The development environment requires at least JDK 11. [OpenJDK](http://openjdk.java.net/) is recommended.

JAVA\_HOME environment variable should point to the JDK installation path.

Please use Java 11. Java 8 support is deprecated and will be removed soon. Java 7 is not supported anymore. Λ

# <span id="page-0-3"></span>MidPoint Easy Install on Linux

## <span id="page-0-4"></span>GUIDE:

<span id="page-0-5"></span>To run midPoint in Linux environment please follow these 2 simple steps:ന

### 1. **Download midPoint 4.0 binary**

a. Download the midPoint binary release according to the following table:

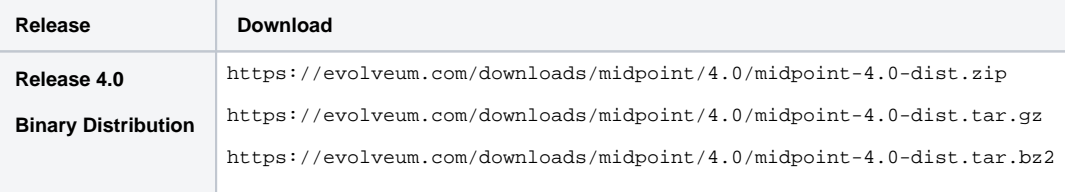

Unpack the archive file to a convenient location.

b. open your terminal, download midPoint and unzip it to your local directory using commands:

```
wget https://evolveum.com/downloads/midpoint/4.0/midpoint-4.0-dist.tar.gz
tar -xzf midpoint-4.0-dist.tar.gz
```
### 2. **Deploy midPoint**

<span id="page-1-0"></span> MidPoint application is deployed by using the midpoint.war file located in the lib subdirectory of the distribution archive. To deploy midPoint WAR file use the following step:

a. Execute start.sh script form /midpoint-3.7/bin directory e.g.:

./Downloads/midpoint-4.0/bin/start.sh

This will run starting process in background and create midPoint home directory in /midpoint-3.7/var

b. For stopping midPoint just run stop.sh script e.g: MidPoint home directory will be used to store your custom connector code, schemas, initial configuration and may also contains other files. MidPoint will populate that directory on the first start. The directory will not be overwritten when midPoint is restarted or redeployed.

./Downloads/midpoint-4.0/bin/stop.sh

MidPoint will stop and all your configuration will be saved.

## <span id="page-1-1"></span>MidPoint Easy Install on Windows:

### <span id="page-1-2"></span>GUIDE:

<span id="page-1-3"></span>G)

To run midPoint in Windows environment please follow these 2 simple steps:

### 1. **Download midPoint 4.0 binary**

a. Download the midPoint binary release according to the following table

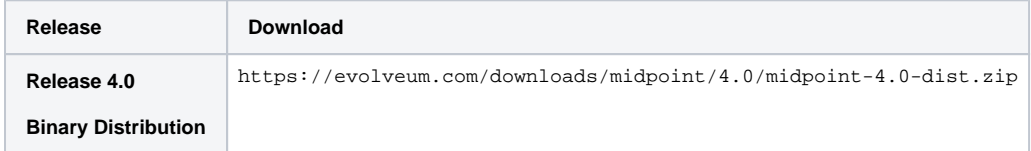

Unpack the archive file to a convenient location.

### <span id="page-1-4"></span>2. **Deploy midPoint**

MidPoint application is deployed by using the midpoint.war file located in the lib subdirectory of the distribution archive. To deploy midPoint WAR file use the following step:

a. Execute start.bat script form \midpoint-4.0\bin directory e.g.:

.\Downloads\midpoint-4.0\bin\start.bat

This will run starting process in background and create midPoint home directory in \midpoint-4.0\var

b. For stopping midPoint just run stop.sh script e.g: MidPoint home directory will be used to store your custom connector code, schemas, initial configuration and may also contains other files. MidPoint will populate that directory on the first start. The directory will not be overwritten when midPoint is restarted or redeployed.

.\Downloads\midpoint-4.0\bin\stop.bat

MidPoint will stop and all your configuration will be saved.

## <span id="page-2-0"></span>MidPoint Easy Install using Docker

You can deploy midPoint in Linux environment. All you need is to have installed Docker.

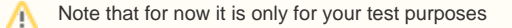

## <span id="page-2-1"></span>PRE-REQUISITES

If you already have installed docker just continue to the section GUIDE G)

Install Docker for your operating system. Please follow the instructions at official Docker Docs page: <https://docs.docker.com/engine/installation/>

### <span id="page-2-2"></span>GUIDE

<span id="page-2-3"></span>ന

To run midPoint in Docker container please follow these 2 simple steps:

### 1. **Create container:**

Open your console and execute command below. This command will create container from downloaded midPoint image and run that container. If your docker does not contain a midpoint image yet, command will look for it on DockerHub and download it.

docker run -d -p 8080:8080 --name midpoint evolveum/midpoint:latest

You can also delete midPoint container and create it again but please note that this will erase your configuration in midPoint. For deleting midPoint container run command below (You have to stop container before removing it or use -f option for force removing):

docker rm midpoint

If it is not necessary do not remove midPoint container.

### <span id="page-2-4"></span>2. **Start and Stop container**

Once you have your container created use start and stop commands for starting and stopping it.

**Start not running container:** 

docker start midpoint

• Stop running container:

docker stop midpoint

Stop command will save your configuration until you remove midPoint container.

a. To enter the midPoint container bash use:

docker exec -it midpoint bash

For more information, please see [Dockerized midPoint](https://wiki.evolveum.com/display/midPoint/Dockerized+midPoint) wiki page.

## <span id="page-2-5"></span>MidPoint as Windows service

<span id="page-2-6"></span>You can install MidPoint as windows service using Procrun which will wrap MidPoint and install it as windows service. Service will automatically starts when machine boots and will continue to run with no user logged onto the machine. To accomplish that please just follow simple steps bellow.

### 1. **Download midPoint 3.7 binary**

a. Download the midPoint binary release according to the following table

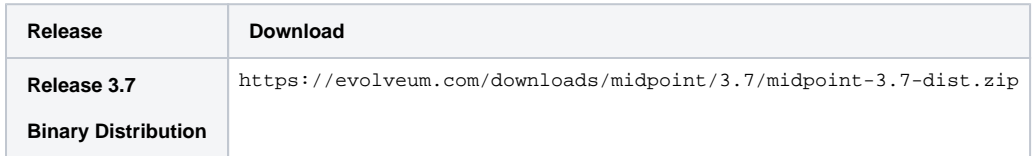

Unpack the archive file to a convenient location.

### <span id="page-3-0"></span>2. **Install MidPoint as windows service**

midpoint.exe located in \bin directory is application that will convert MidPoint into service. It's called by service.bat file which will set type of operation and also all necessary parameters for running MidPoint as a service.

a. For installing MidPoint as service execute service.bat script from \midpoint-3.7\bin directory with *install* argument e.g.:

```
.\Downloads\midpoint-3.7\bin\service.bat install
```
Now is MidPoint installed as service and you can see it among other services in windows Services application.

b. For uninstalling MidPoint service execute service.bat script from \midpoint-3.7\bin directory with *uninstall* argument e.g. (Stop the service before uninstallation):

.\Downloads\midpoint-3.7\bin\service.bat uninstall

### <span id="page-3-1"></span>3. **Start and Stop service**

Another binares midpointw.exe, is GUI application which is used to monitor and configure created MidPoint service. Main function of this application is to Start and Stop MidPoint service. Run this application located in \bin directory and Start/Stop MidPoint by click on start/stop.

You can also start/stop service with windows Services application.(i)

## <span id="page-3-2"></span>Post-Installation Steps

Open your web browser and enter: <http://localhost:8080/>midpoint

Now you can login into the midpoint with credentials:

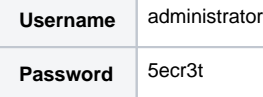